## **[Como Instalar Windows 10](https://blog.hostdime.com.co/como-instalar-windows-10-technical-preview-desde-usb/) [Technical Preview Desde USB](https://blog.hostdime.com.co/como-instalar-windows-10-technical-preview-desde-usb/)**

Preparado para probar el nuevo **Windows 10**? No te preocupes, todo lo que necesitas es un PC disponible, una unidad flash (USB) y una utilidad gratuita para hacer [booteable la unidad](https://blog.hostdime.com.co/crear-unidades-extraibles-booteables-en-cualquier-sistema-operativo/) [USB](https://blog.hostdime.com.co/crear-unidades-extraibles-booteables-en-cualquier-sistema-operativo/). Bueno, en realidad no es Windows 10 final, es tan solo una Beta, pero aun así, podemos probar las nuevas funciones que nos brindara esta nueva versión ;) Para obtener la **iso de Windows 10**, tendrás que entrar en la [siguiente pagina](http://windows.microsoft.com/en-us/windows/preview-iso) y descargar el archivo para la instalación.

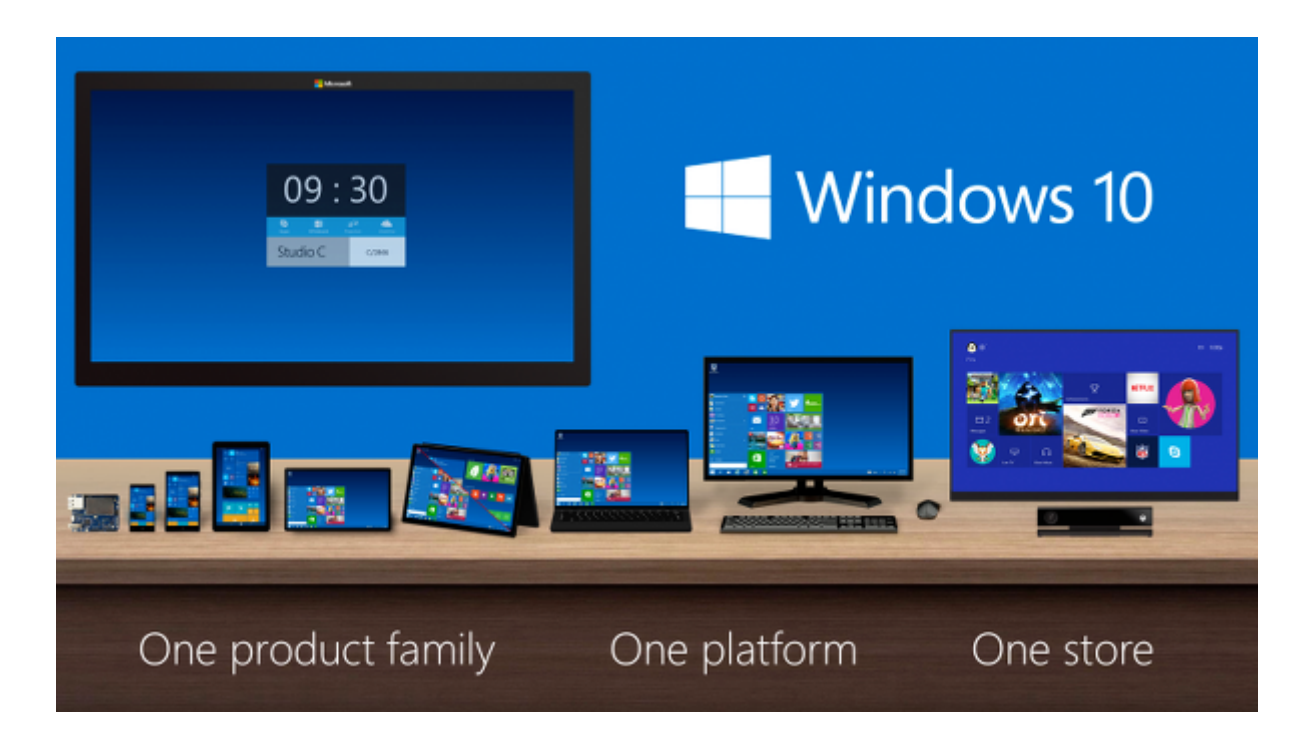

Listo para probarlo? Cuentas con un par de opciones para probar esta nueva vversión Puedes usar las herramientas de virtualización como VirtualBox, y probar la nueva versión sin realizar muchas tareas. Si, por el contrario, deseas algo más cercano a un mundo real para tener una gran **experiencia de Windows 10**, considera una instalación completa (con una **advertencia importante** – No serás capaz de volver a la **versión anterior de Windows** a menos que tenga medios de recuperación). Esto es lo que necesitas:

- Un viejo PC o portátil. Los **requisitos mínimos del sistema** incluyen un **procesador de 1 GHz, 1 GB de RAM** (o 2 GB para la versión de 64 bits), y al menos **16 GB de almacenamiento**.
- Una unidad **flash de 4GB, 8GB** o para la versión de 64 bits.
- [Rufus,](http://rufus.akeo.ie/) una utilidad gratuita para **crear unidades USB** de arranque.

Con los siguientes pasos podrás instalar el **sistema operativo** desde una unidad flash:

Download Windows Technical Preview Follow these steps to download Technical Preview: 1. Sign up for the Windows Insider Program. ø 2. Read the system requirements. 3. Click one of the Download links on this page to download a special file-it's called an ISO file-that you can use to install the preview. 4. When the download is complete, transfer the ISO file to installation media such as a DVD or USB flash drive. 5. Double-tap or double-click setup.exe from the installation media, and then follow the steps.

**Paso 1**: **[Descargar Windows 10 Technical Preview](http://windows.microsoft.com/en-us/windows/preview)**. Tendrás que hacer clic a través de varias pantallas que digan «Get Started» y «Join Now» antes de llegar al link de la descarga, desplácese hacia abajo y seleccione el idioma apropiado y la versión (de 32 ó 64 bits).

**Paso 2**: Mientras que el **archivo ISO** está descargando, agarra la utilidad [Rufus](http://rufus.akeo.ie/) antes mencionado. Es portable, lo que significa que **no requiere instalación**.

Paso 3: Ejecuta [Rufus](http://rufus.akeo.ie/), a continuación, inserte la unidad flash, asegurándose de que no contiene datos importantes. **Rufus** debería detectar automáticamente la unidad. Si no es así, seleccione la unidad manualmente.

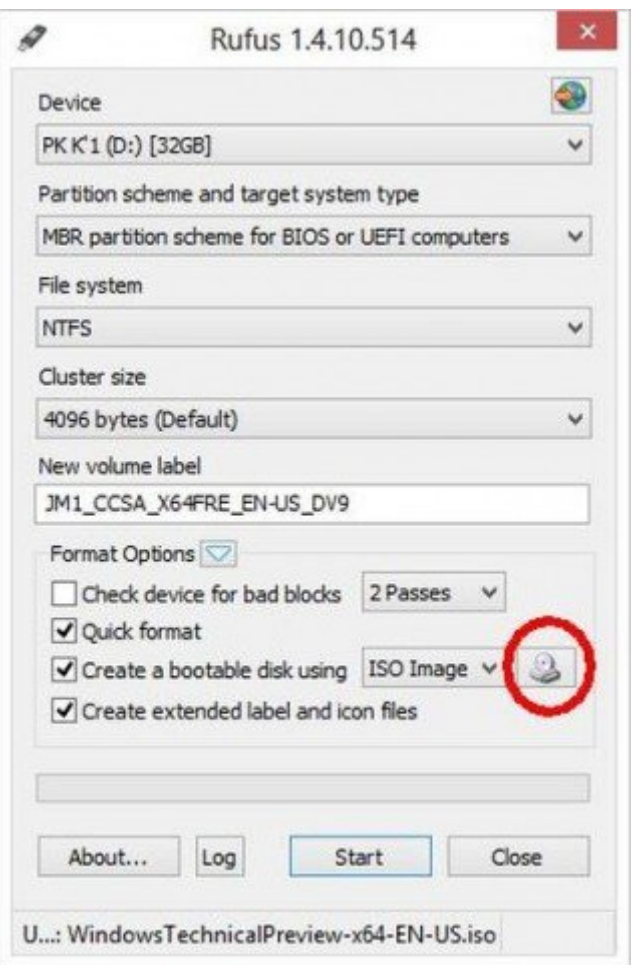

**Paso 4**: Observe la casilla marcada, «Crear un disco de arranque.» Haga clic en el icono de la unidad en el extremo derecho, a continuación, vaya a donde guardó el **archivo ISO de Windows 10**. Selecciónelo y, a continuación, haga clic en Inicio. (Todos los demás valores predeterminados en Rufus debe estar bien.)

**Paso 5**: Esto tomará algo tiempo, probablemente de 20 a 30 minutos. No se alarme si aparece una ventana del Explorador de la unidad flash; simplemente lo deja en paz hasta Rufus te muestre el mensaje de «DONE». A continuación, puede cerrar la ventana del programa y extraer la unidad.

**Paso 6**: Ahora es el momento para el PC de prueba. Conecte la unidad flash en un puerto USB, a continuación, encienda la PC. El resto es bastante sencillo para explicar.

Y eso es todo! Esperamos que prueben esta nueva versión y nos hagan saber sus comentarios ;)